## University of Arizona VPN Instructions for Connection to the College of Nursing

For Windows Users follow this link: https://it.arizona.edu/documentation/ua-vpn-download-andinstallation-instructions-windows

More [Mac Users follow](https://it.arizona.edu/documentation/ua-vpn-download-and-installation-instructions-windows) this link:

https://it.arizona.edu/documentation/ua-vpn-download-and-installation-instructions-macs

Once you have [finished the installation, launch the Cisco AnyConnect Secure](https://it.arizona.edu/documentation/ua-vpn-download-and-installation-instructions-macs) Mobility Client.

**Faculty and Staff -** Type in *vpn.arizona.edu/nursing* as shown below.

**Students** - Type in *vpn.arizona.edu* do *not* type in */nursing*

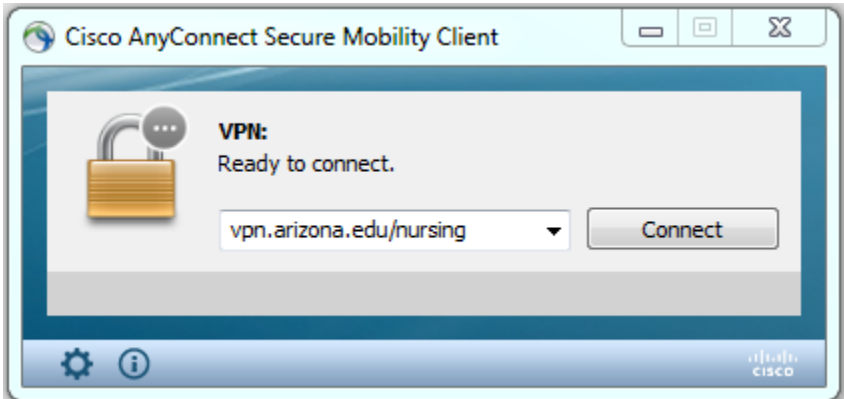

In the popup, enter your NetID, Password, and NetID+ method. Type the word push (to use Duo), phone (to have the system call you), sms (to receive a list of passcodes code via text), or enter your next available passcode. Then push ok.

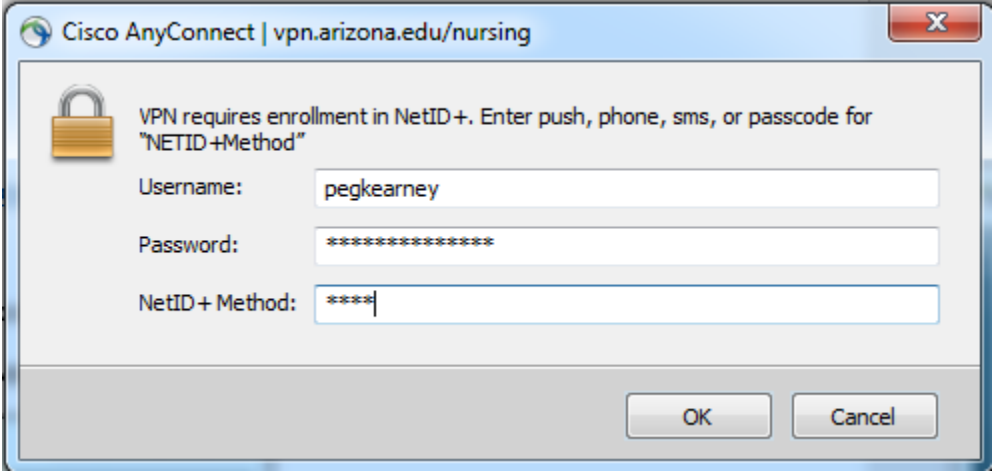